# Accessing online resources from home.

# Support Guide from New Mills School.

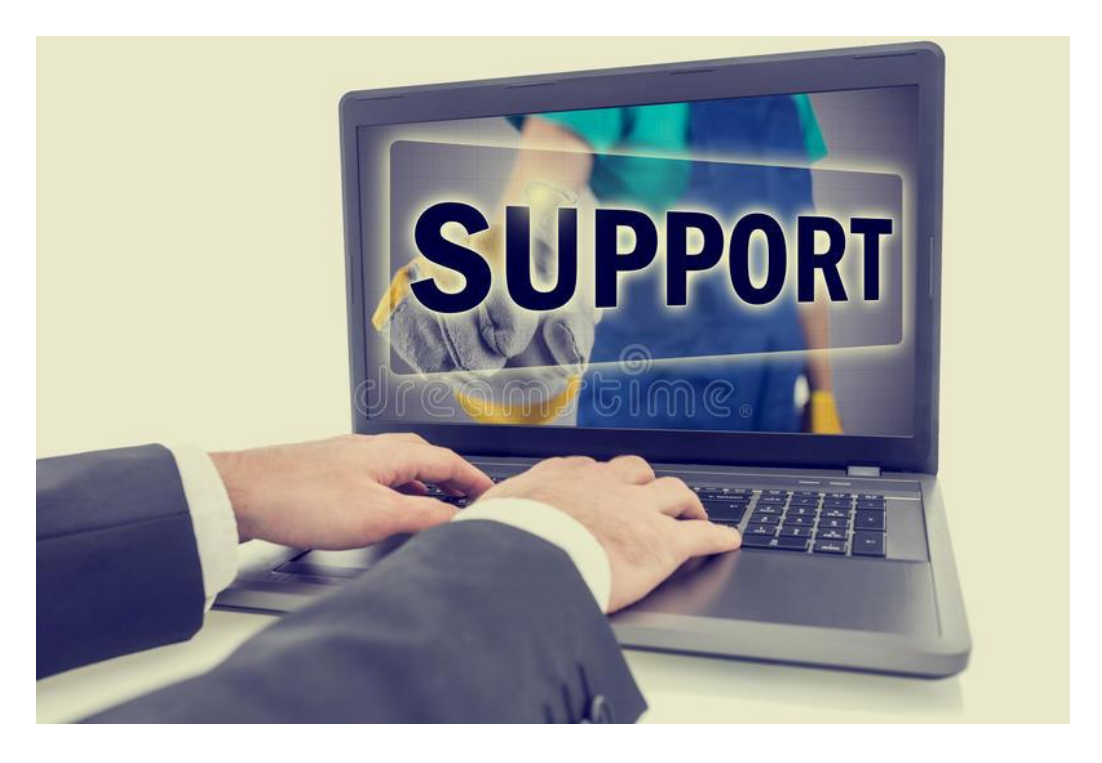

For further support you could email the IT helpdesk on – [helpdesk@newmillsschool.co.uk](mailto:helpdesk@newmillsschool.co.uk)

# **Accessing Class Charts:**

Class charts is our online platform for communicating with students. Homework and blended learning resources will be set using this forum. <https://www.classcharts.com/student/login>

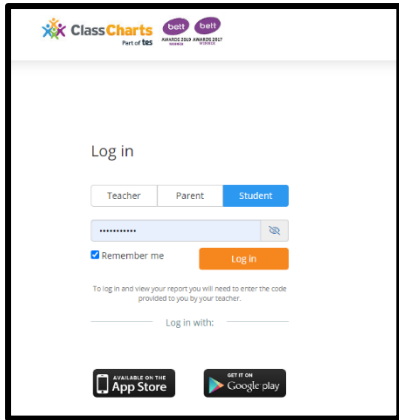

If you have forgotten your access code for Class Charts please email Mrs Hesford on [ahesford@newmillsschool.co.uk](mailto:ahesford@newmillsschool.co.uk)

Once you log into Class Charts you are able to see a variety of different options: -

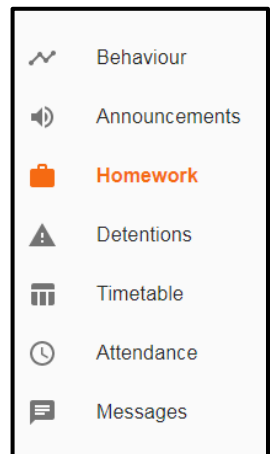

Within the homework tab you will be able to see all of the work that you need to complete.

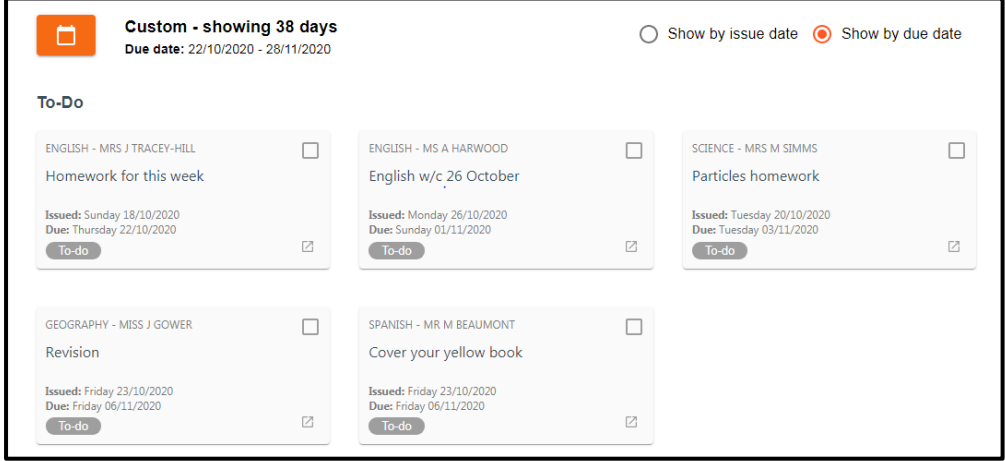

# **Accessing your emails**

Within school we use the OUTLOOK 365 email system. [https://login.microsoftonline.com](https://login.microsoftonline.com/)

You will be required to enter your school email address and password.

**Email address** = your school user name + @newmillsschool.co.uk For example – [24ea@newmillsschool.co.uk](mailto:24ea@newmillsschool.co.uk)

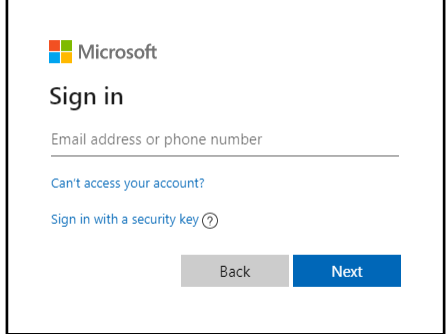

**Password** = you will have created this when you originally set up your email account in school.

REMINDER – your password should contain at least 8 characters and a combination of capital and lower case letters, a number and a symbol.

If you have forgotten your password click on the "forgot my password" tab.

Forgotten my password

This will take you to a security area which will ask you to recover your password,

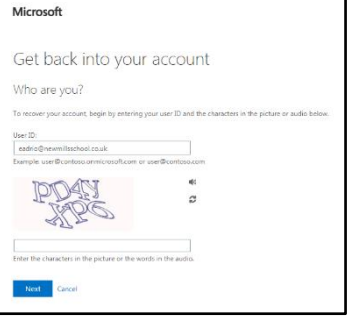

You will be required to answer the three security questions that you created when you set up the account. Then, create a new password.

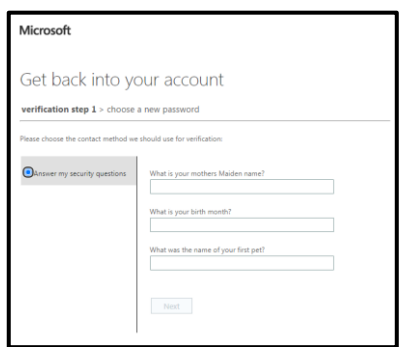

If after you have completed all these stages and are still unable to access your emails – contact the IT helpdesk (from another email account – perhaps via your parents) and the IT team will be able to reset your school email account.

# **Accessing myON (Online library)**

MyON is an online library site. Teacher will set reading / literacy tasks regularly for students to complete.

#### [www.myon.co.uk](http://www.myon.co.uk/)

#### **Student Username Information**

Each student's username consists of their first initial, followed by the first four letters of their second name and ends in the number of their year group.

For example, the username for – **John Smith Year 7** would be **jsmit7**

#### **Students Password Information**

Y7 password - 123 Y8 password - 456 Y9 password - 789 Y10 password - 321 Y11 password - 654

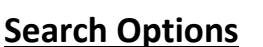

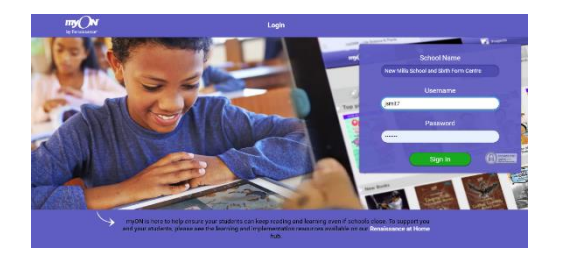

There are several different ways to search once you have logged in. First, click onto the **Library** tab.

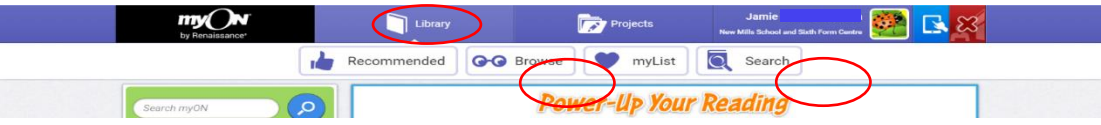

You can then either, click on **Search** or **Browse.**

**Search** allows you to look for a book by subject, title, reading level and age group.

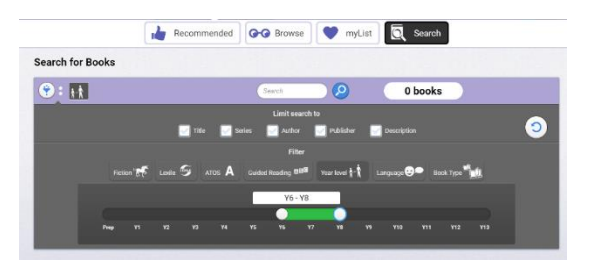

**Browse** offers filters for fiction, non-fiction, graphic novels and by subject/genre.

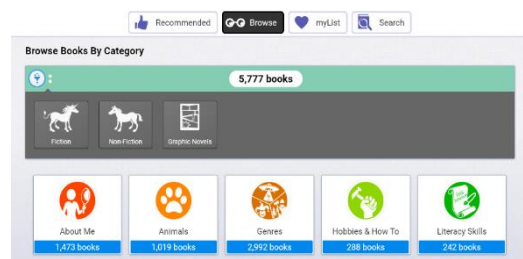

**Year 7** - once you have read a book remember to take an accelerated reading test

If you are unable to log on, or have any other questions, please email Mrs Gutteridge [jgutteridge@newmillsschool.co.uk](mailto:jgutteridge@newmillsschool.co.uk)

# **Accessing Doddle**

Doddle is an online platform used by the English Department to set interactive homework tasks to students. <https://www.doddlelearn.co.uk/app/login>

#### To log into Doddle

Search for "New Mills School SK22 4NR" in the school search

User Name – all students have been given a user name. This is their full name, no spaces, caps for first and last name, followed by last two digits of the year they started secondary school (no spaces). E.g. JoeBloggs18

Password – passwords have been created by students.

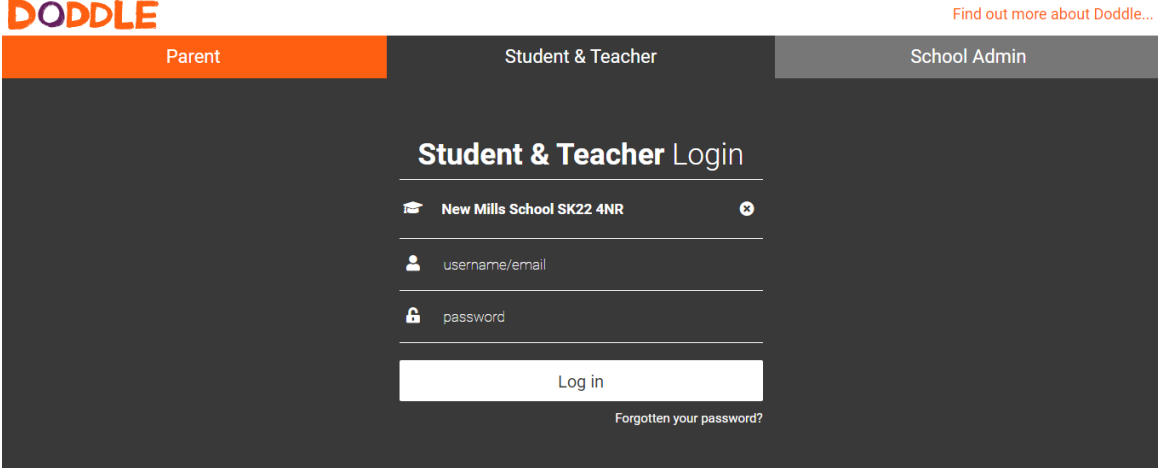

If you are having difficulties accessing your Doddle account please email your English teacher who will be able to reset your account.

# **Accessing Seneca Learning**

To access Seneca learning each student will need to set up their own account at:

<https://senecalearning.com/en-GB/>

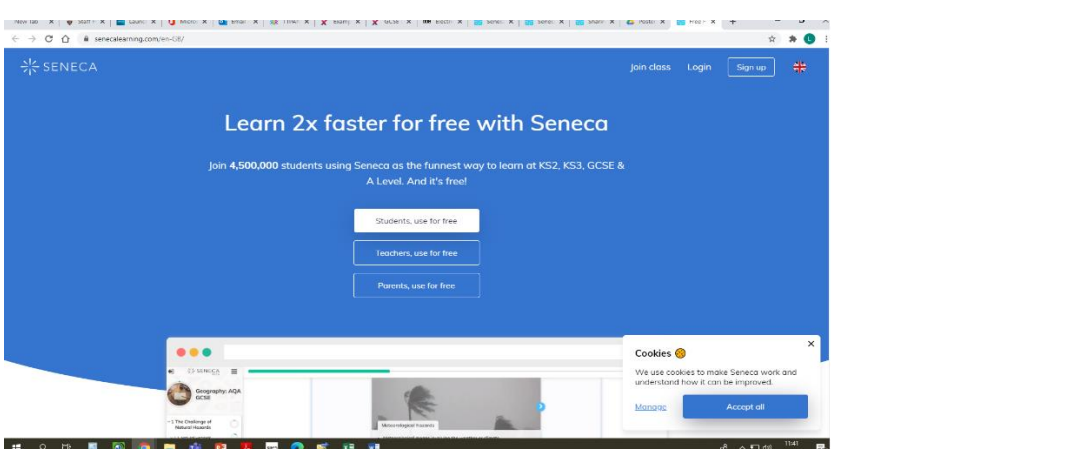

Students should use their school email and create their own password.

If they forget their password they will have to click on the forgotten password at sign in.

Teachers will provide their classes with a class code so they can access the work. Sometimes this may just be a link on Class Charts. They can get the class code from their teacher, but not their password.

Seneca Learning have also just released a free parent monitoring platform.

This lets you see how long your child has spent on their different subjects, their average score & number of questions answered.

Here are some instructions for getting started:

- *1. [Click here to create a parent account](https://app.senecalearning.com/parent/monitoring/overview?utm_source=email&utm_medium=parent&utm_campaign=uk&utm_content=jack-ParentPlat-EmailToTeachers)* (if you arrive at a login page, make sure to click on the 'Sign up' option)
- *2.* Click 'invite child'
- *3.* Share your code with your child(ren) and ask them to click on the link
- *4.* Login to review their progress.

# **Accessing science text books at home:**

GCSE students' year 9 and above:

#### Go to [www.kerboodle.com](http://www.kerboodle.com/)

Username is the child's initial and surname all in lowercase. E.g. Fred Bloggs would be fbloggs

The password is the same as the username

#### The institution code is gs8

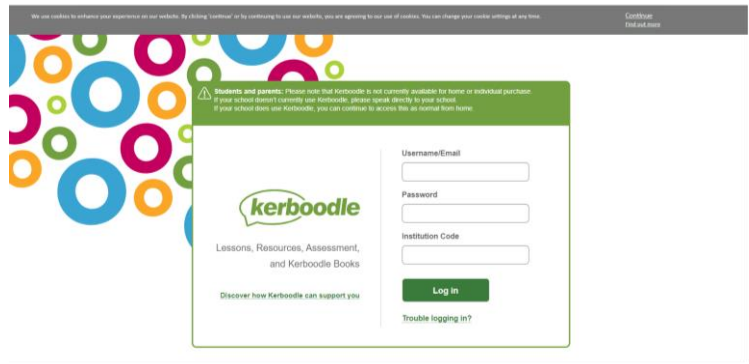

Once logged in the student can access digital copies of the text books and access quizzes and resources on the pages.

Teachers can reset the password.

#### KS3 Year 7 and 8

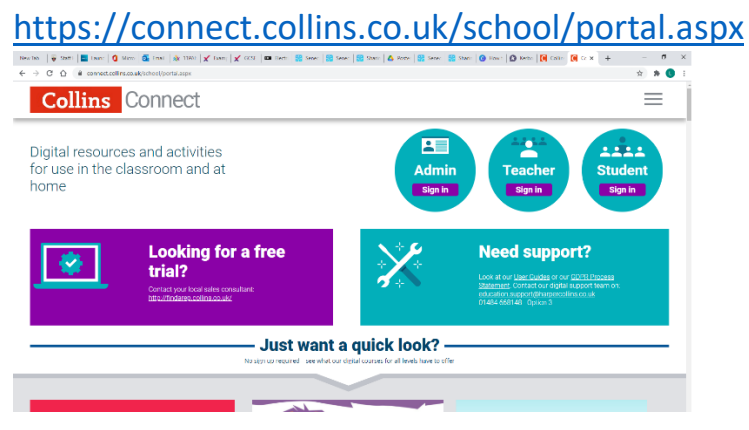

Click student sign in and when asked type in New Mills School.

Students enter date of birth, first letter of surname and year group to enter their class.

#### **Accessing Focus eLearning science resources**

By visiting: www.focuselearning.co.uk

Username: student@newmills35837 Password: abrv82pw6

Students are able to access KS3 and GCSE science resources and simulations that can support them with their learning and enables them to practice science investigations digitally at home.

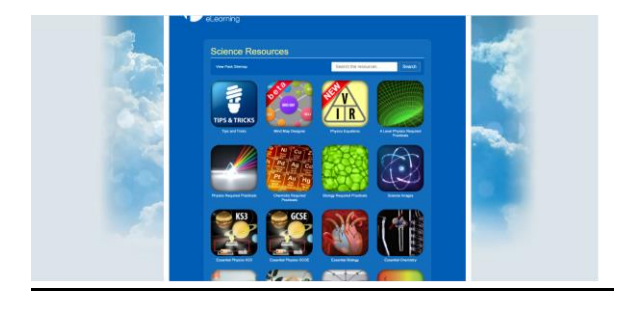

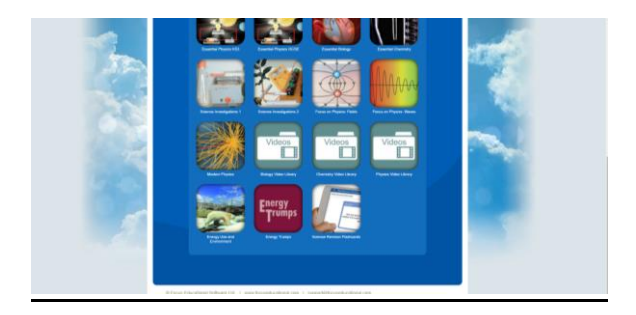

# This software includes: -

- NEW: Focus Mind Map Designer
- NEW: GCSE Physics Equations
- Biology GCSE Required Practical's
- Chemistry GCSE Required Practical's
- Physics GCSE Required Practical's
- Essential Physics GCSE
- Essential Physics Key Stage 3
- Science Video Libraries
- Essential Chemistry
- Essential Biology
- Science Investigations 1
- Science Investigations 2
- Essential Physics
- Physics: Fields
- Physics: Waves

Modern physics

Science revision flashcards

# **Accessing Hegarty Maths**

# **Logging In**

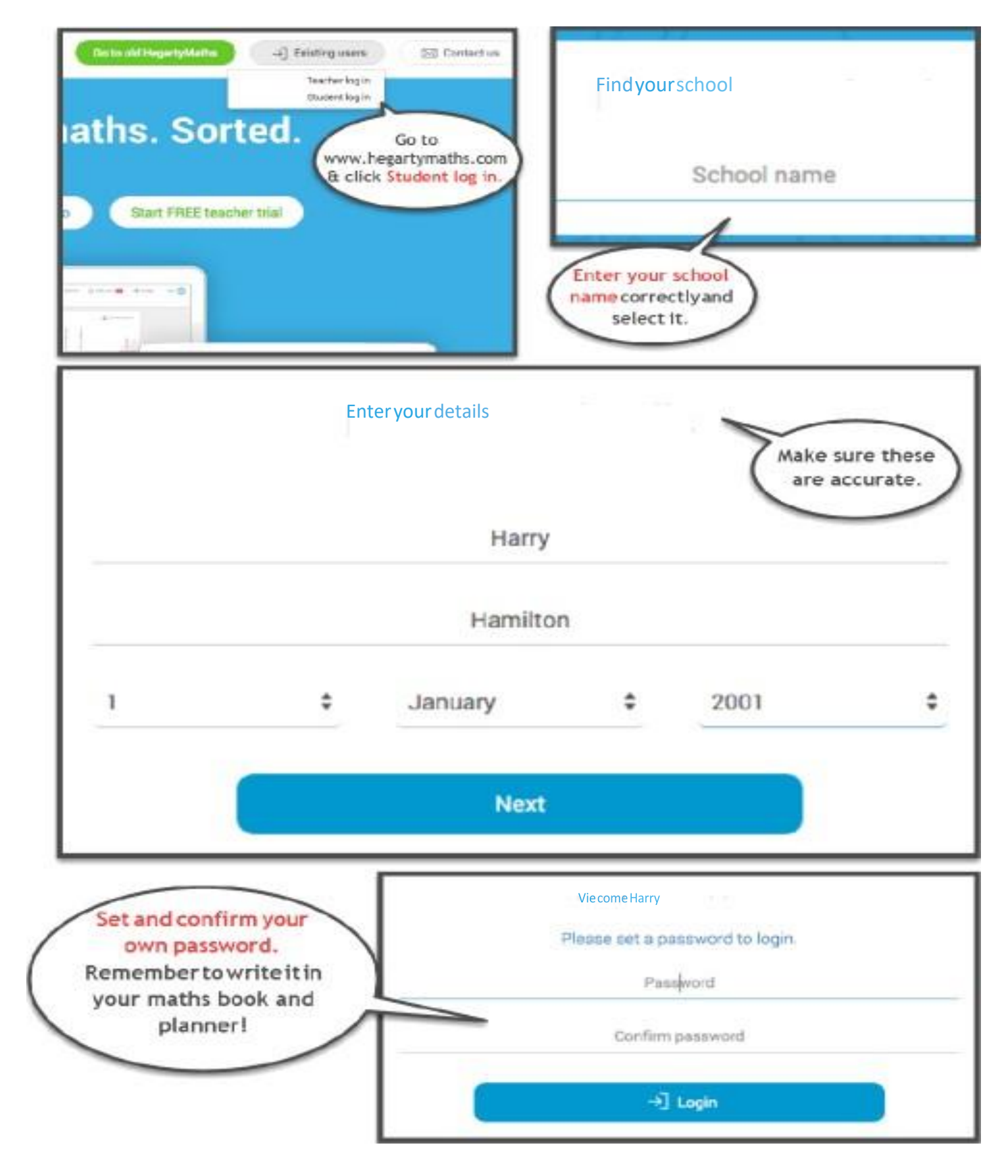

#### **Accessing a task**

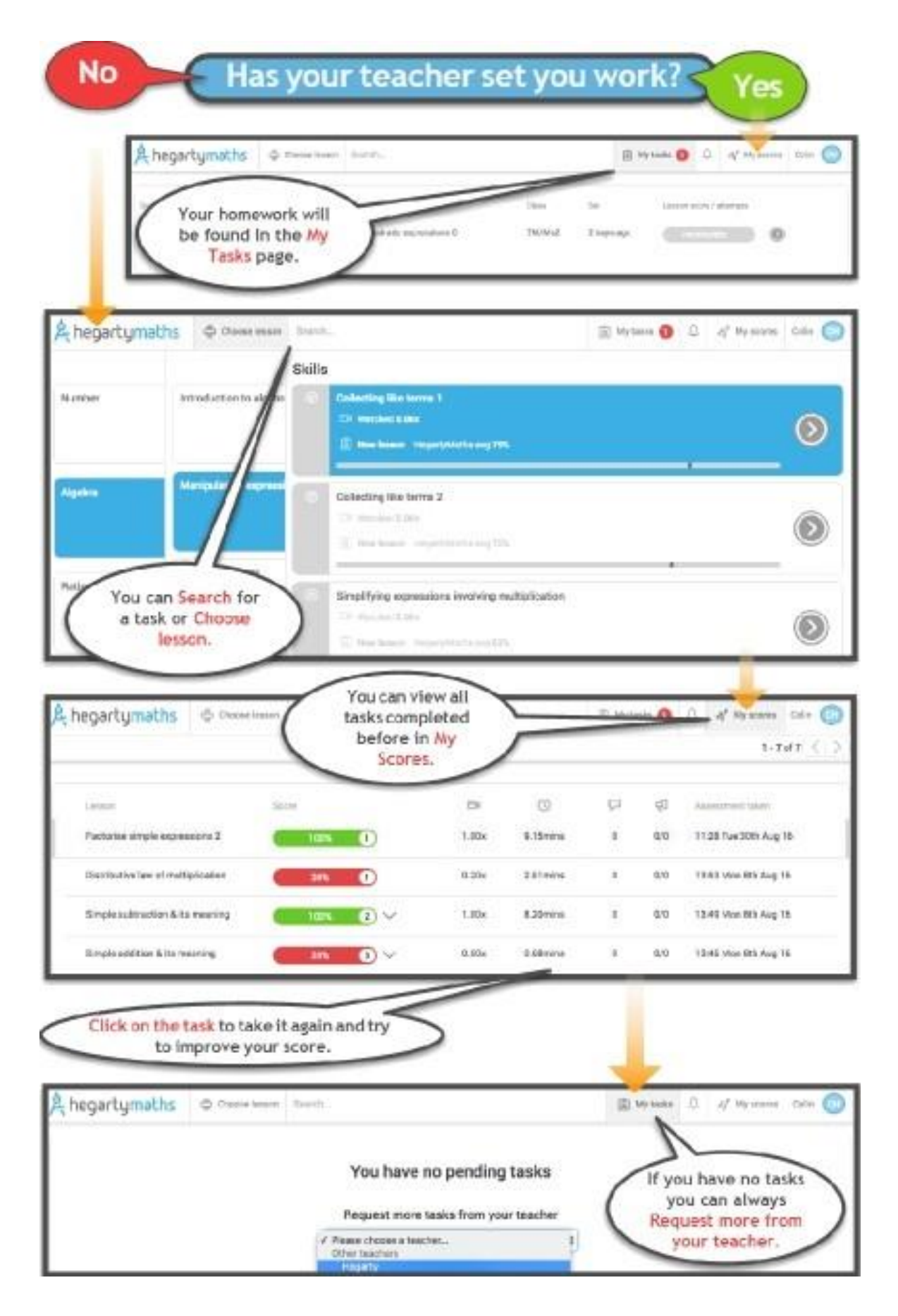

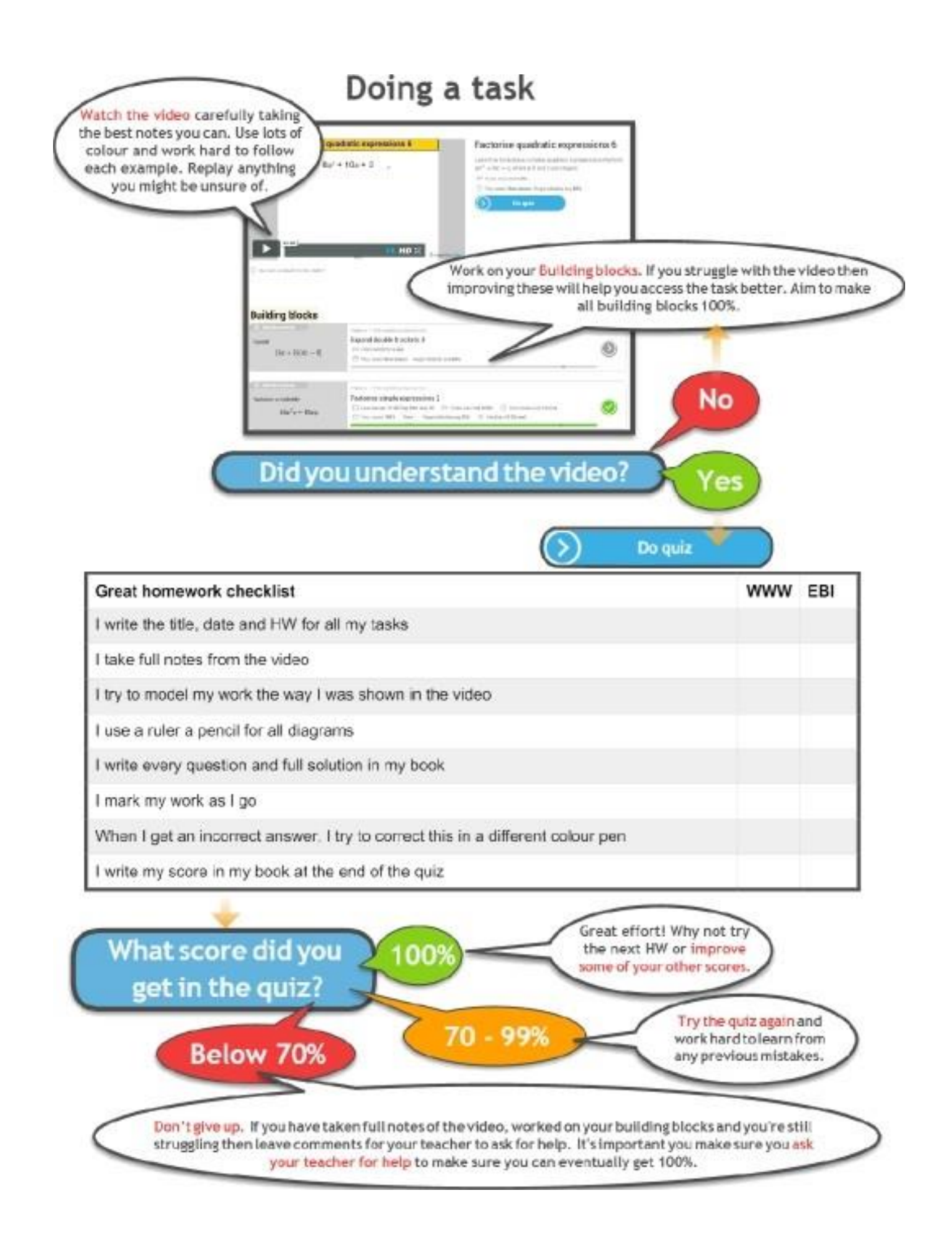

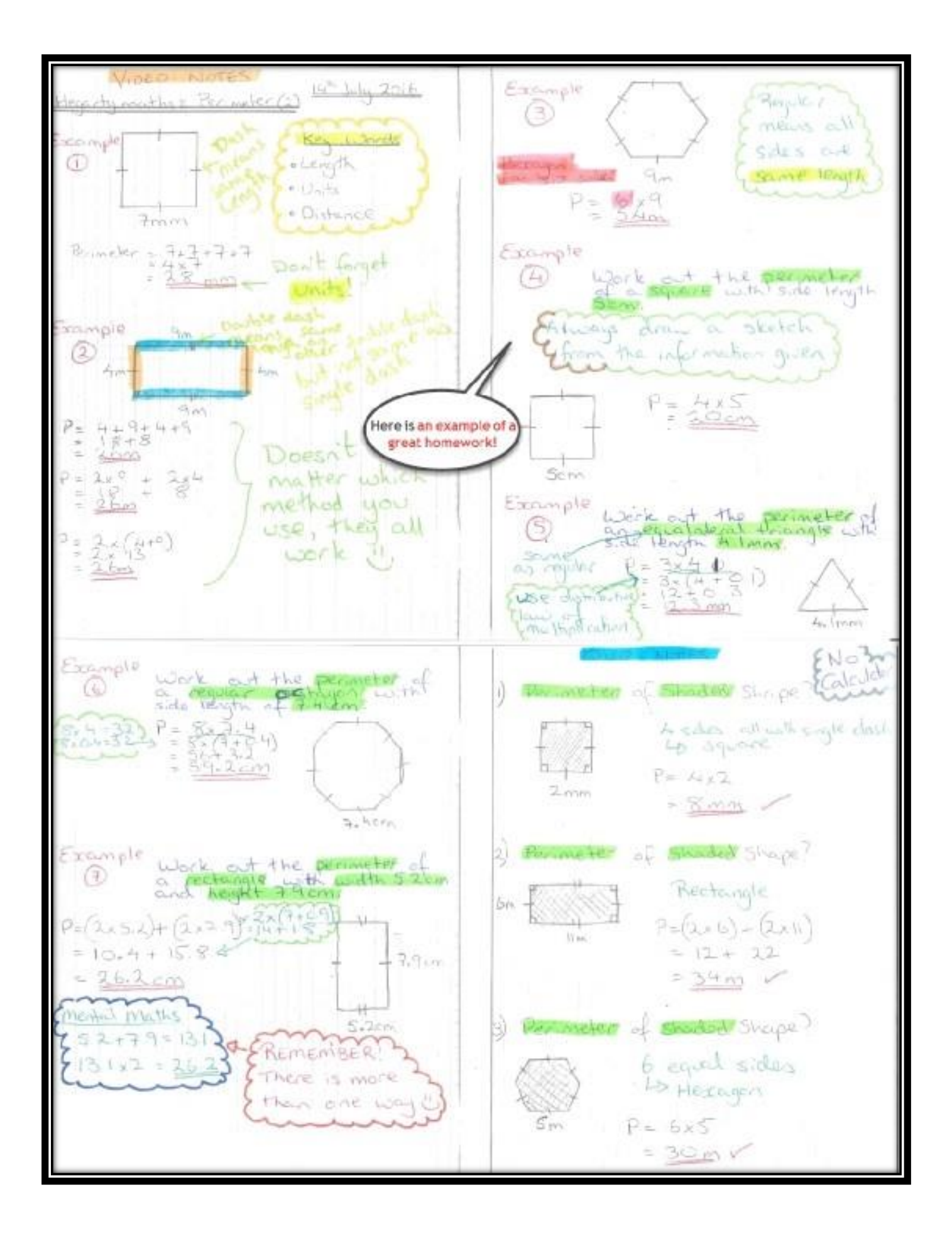

# **Accessing Music First**

Either type in:

<https://newmills.musicfirst.co.uk/app/>

Or, go via the school website:

[www.newmillsschool.co.uk](http://www.newmillsschool.co.uk/)

Go to 'Students', 'Student' Home and scroll down to find

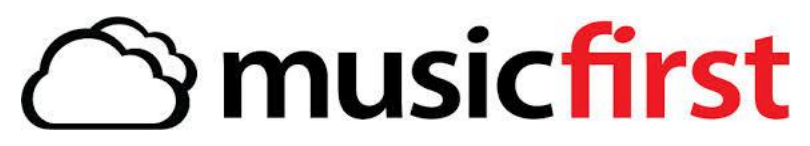

**Enter Username** - remember capital for both first name and surname with no space between names eg. MissPlant

**Enter Password** - pupils have been given their own password which begins: Password followed by their own unique 3 numbers eg. Password123

Reminders of username/password please email the music dept via: jplant@newmillsschool.co.uk

Work set for this web app will appear in Class charts and will direct you which route to follow; Dictionary, Tests, Lessons, or Composing

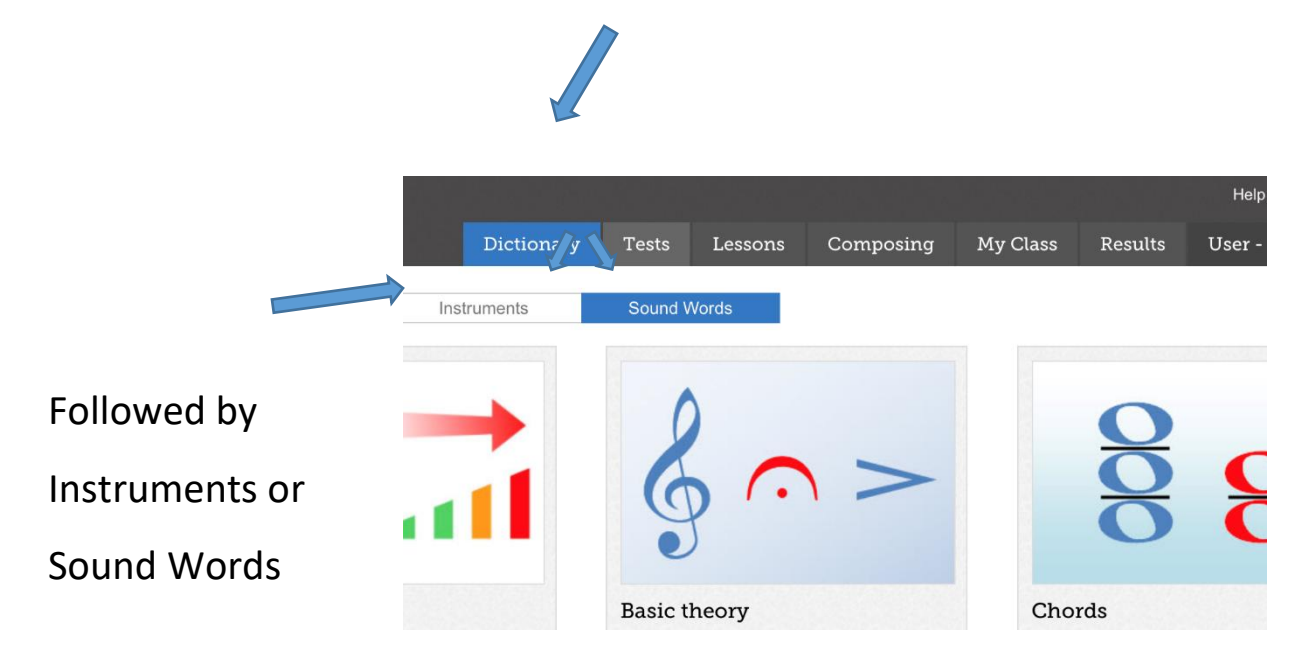

# **Accessing Memrise**

Memrise is an online platform used by the MFL Department to set interactive vocabulary learning homework tasks to students. It is also a great place for students to create their own sets of vocabulary for revision <https://app.memrise.com/home/>

#### To log into Memrise

Most students were set up with a Memrise account in Year 7 using their school email address. If they have not done this, they should sign up with their school email and create their own username and password. Usernames must be identifiable by the teacher.<https://app.memrise.com/bienvenue>

Their teacher will have given them a class code so they can access the work. Sometimes this may just be a link on ClassCharts.

If they forget their password, they will have to click on 'I forgot my password' at sign in. They should follow the reset instructions; they will then need to go into their school emails to continue this process. TEACHERS CANNOT RESET STUDENTS' MEMRISE PASSWORDS.

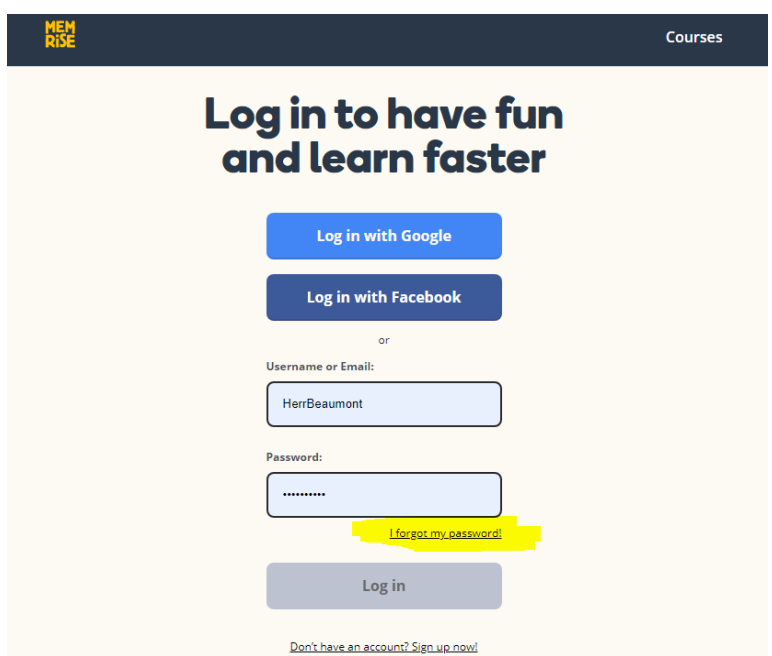

If resetting the password does not work and the student still cannot access Memrise, they will need to create a new account using a different email address and then get the class code from their teacher.